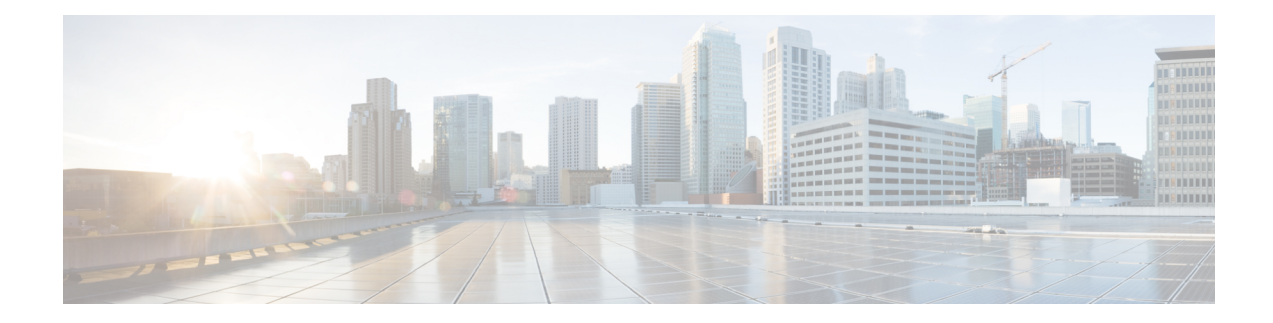

# **Cisco IMC Firmware Management**

This chapter includes the following sections:

- Overview of [Firmware,](#page-0-0) on page 1
- [Obtaining](#page-1-0) Firmware from Cisco, on page 2
- [Introduction](#page-3-0) to Cisco IMC Secure Boot, on page 4
- Installing the Cisco IMC [Firmware](#page-6-0) from a Remote Server, on page 7
- Installing the Cisco IMC [Firmware](#page-7-0) Through the Browser, on page 8
- [Activating](#page-8-0) Installed Cisco IMC Firmware, on page 9
- Installing BIOS [Firmware](#page-9-0) from a Remote Server, on page 10
- Installing BIOS [Firmware](#page-11-0) Through the Browser, on page 12
- [Activating](#page-12-0) Installed BIOS Firmware, on page 13
- Installing the CMC [Firmware](#page-13-0) Through the Browser, on page 14
- Installing the CMC [Firmware](#page-14-0) from a Remote Server, on page 15
- [Activating](#page-16-0) Installed CMC Firmware, on page 17
- Installing SAS Expander [Firmware](#page-16-1) Through the Browser, on page 17
- Installing SAS Expander [Firmware](#page-17-0) Through the Remote Server, on page 18
- [Activating](#page-18-0) SAS Expander Firmware, on page 19

### <span id="page-0-0"></span>**Overview of Firmware**

C-Series servers use Cisco-certified firmware that is specific to the C-Series server model that you are using. You can download new releases of the firmware for all supported server models from Cisco.com.

 $\bigwedge$ 

**Caution**

When you install the new BIOS firmware, it must be from the same software release as the Cisco IMC firmware that is running on the server. Do not install the new BIOSfirmware until after you have activated the matching Cisco IMC firmware or the server will not boot.

To avoid potential problems, we strongly recommend that you use the Cisco Host Upgrade Utility (HUU), which upgrades the BIOS, Cisco IMC, and other firmware to compatible levels. For detailed information about this utility, see the *Cisco Host Upgrade Utility Guide* for the version of the HUU that goes with the Cisco IMC software release that you want to install. The HUU guides are available at the following URL: [http://www.cisco.com/en/US/products/ps10493/products\\_user\\_guide\\_list.html](http://www.cisco.com/en/US/products/ps10493/products_user_guide_list.html).

If you want to update the firmware manually, you must update the Cisco IMC firmware first. The Cisco IMC firmware update process is divided into the following stages to minimize the amount of time that the server is offline:

- Installation—During this stage, Cisco IMC installs the selected Cisco IMC firmware in the nonactive, or backup, slot on the server.
- Activation—During this stage, Cisco IMC sets the nonactive firmware version as active, causing a disruption in service. When the server reboots, the firmware in the new active slot becomes the running version.

After you activate the Cisco IMC firmware, you can update the BIOS firmware. You must power off server during the entire BIOS update process, so the process is not divided into stages. Instead, you only need to enter one command and Cisco IMC installs and updates the BIOS firmware as quickly as possible. After the Cisco IMC finishes rebooting, the server can be powered on and returned to service.

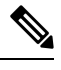

**Note**

- You can either upgrade an older firmware version to a newer one, or downgrade a newer firmware version to an older one.
- This procedure only applies to the Cisco UCS C-Series server running on Stand-Alone mode. Contact Cisco Technical Assistance Center to upgrade firmware for UCS C-Seriesrunning on Cisco UCS Manager integrated mode.

Cisco IMC in a secure mode ensures that all the firmware images prior to loading and execution are digitally signed and are verified for authenticity and integrity to protect the device from running tampered software.

### <span id="page-1-0"></span>**Obtaining Firmware from Cisco**

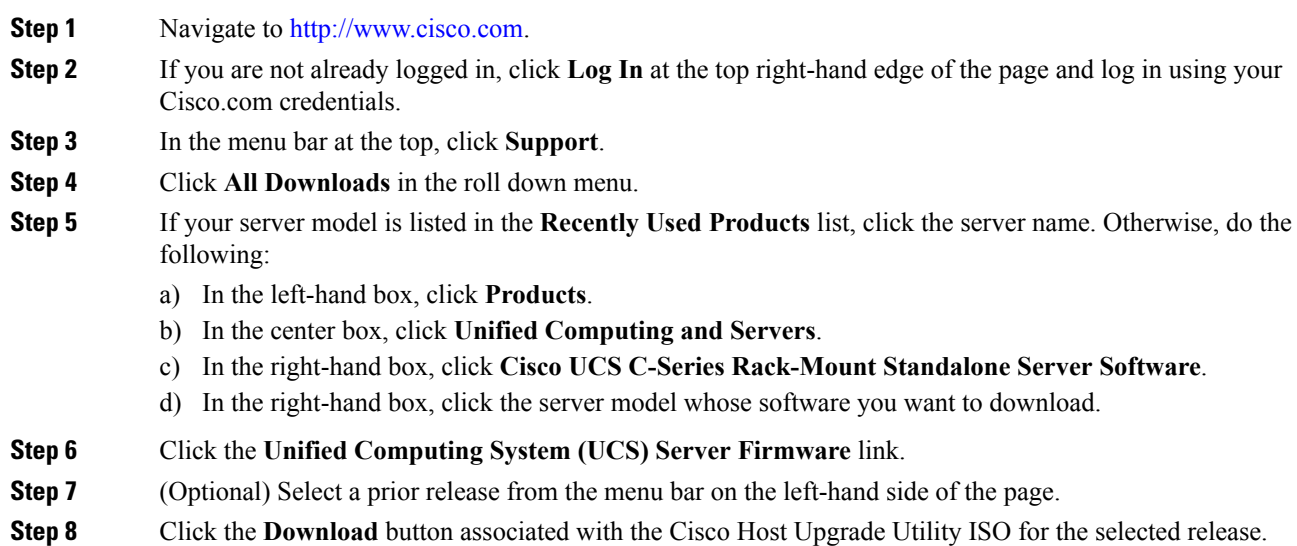

#### **Step 9** Click **Accept License Agreement**.

**Step 10** Save the ISO file to a local drive.

We recommend you upgrade the Cisco IMC and BIOS firmware on your server using this ISO file, which contains the Cisco Host Upgrade Utility. For detailed information about this utility, see the *Cisco Host Upgrade Utility Guide* for the version of the HUU that goes with the Cisco IMC software release that you want to install. The HUU guides are available at the following URL: [http://www.cisco.com/en/US/products/ps10493/products\\_user\\_guide\\_list.html](http://www.cisco.com/en/US/products/ps10493/products_user_guide_list.html).

**Step 11** (Optional) If you plan to upgrade the Cisco IMC and BIOS firmware manually, do the following:

Beginning with Release 3.0, the BIOS and Cisco IMC firmware files are no longer embedded inside the HUU as a standalone .zip file. BIOS and Cisco IMC firmware must now be extracted using the **getfw** utility, which is available in the GETFW folder of the HUU. Perform the following steps to extract the BIOS or Cisco IMC firmware files:

To perform this: **Note**

- Openssl must be installed in the target system.
- Squashfs kernel module must be loaded in the target system.

```
Viewing the GETFW help menu:
[root@RHEL65-***** tmp]# cd GETFW/
[root@RHEL65-***** GETFW]# ./getfw -h
Help:
 Usage: getfw {-b -c -C -H -S -V -h} [-s SRC] [-d DEST]
   -b : Get BIOS Firmware
   -c : Get CIMC Firmware
   -C : Get CMC Firmware
   -H : Get HDD Firmware
   -S : Get SAS Firmware
   -V : Get VIC Firmware
   -h : Display Help
   -s SRC : Source of HUU ISO image
   -d DEST : Destination to keep Firmware/s
 Note : Default BIOS & CIMC get extracted
```
#### **Extracting the BIOS firmware:**

```
[root@RHEL65-***** GETFW]# ./getfw -s /root/Desktop/HUU/ucs-c2xxx-huu-3.0.1c.iso -d /tmp/HUU
FW/s available at '/tmp/HUUucs-c2xxx-huu-3.0.1c'
[root@RHEL65-***** GETFW]# cd /tmp/HUU/
[root@RHEL65-***** HUU]# cd ucs-c2xxx-huu-3.0.1c/
[root@RHEL65-***** ucs-c2xxx-huu-3.0.1c]# ls
bios cimc
[root@RHEL65-***** ucs-c2xxx-huu-3.0.1c]# cd bios/
[root@RHEL65-***** bios]# ls
bios.cap
[root@RHEL65-***** bios]#
```
#### **Extracting the CIMC firmware:**

```
[root@RHEL65-***** GETFW]# ./getfw -s /root/Desktop/HUU/ucs-c2xxx-huu-3.0.1c.iso -d /tmp/HUU
FW/s available at '/tmp/HUUucs-c2xxx-huu-3.0.1c'
[root@RHEL65-***** GETFW]# cd /tmp/HUU/
[root@RHEL65-***** HUU]# cd ucs-c2xxx-huu-3.0.1c/
[root@RHEL65-***** ucs-c2xxx-huu-3.0.1c]# ls
bios cimc
[root@RHEL65-***** ucs-c2xxx-huu-3.0.1c]# cd cimc/
[root@RHEL65-***** cimc]# ls
```

```
cimc.cap
[root@RHEL65-***** cimc]#
```
**Step 12** (Optional) If you plan to install the firmware from a remote server, copy the BIOS installation CAP file and the Cisco IMC installation BIN file to the remote server you want to use.

The remote server can be one of the following:

- TFTP
- FTP
- SFTP
- SCP
- HTTP

The server must have read permission for the destination folder on the remote server.

The Cisco UCS C-Series server now supports fingerprint confirmation of the server when you update firmware through a remote server. This option is available only if you choose SCP or SFTP as the remote server type. **Note**

If you chose SCP or SFTP as the remote server type while performing this action, a prompt with the message Server (RSA) key fingerprint is <server finger print ID> Do you wish to continue? Click y or n depending on the authenticity of the server fingerprint.

The fingerprint is based on the host's public key and helps you to identify or verify the host you are connecting to.

#### **What to do next**

Use the Cisco Host Upgrade Utility to upgrade all firmware on the server or manually install the Cisco IMC firmware on the server.

### <span id="page-3-0"></span>**Introduction to Cisco IMC Secure Boot**

### **About Cisco IMC Secure Mode**

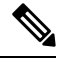

**Note** Cisco IMC secure boot mode is enabled by default only on some Cisco UCS C-Series servers.

You can update Cisco IMC to the latest version using Host Upgrade Utility (HUU), web UI, or CLI. If you use HUU to upgrade Cisco IMC, you are prompted to enable secure boot mode. If you choose **Yes**, the system enters a secure mode and install the firmware twice. If you choose **No**, it enters a nonsecure mode. If you use either the web UI or CLI to upgrade Cisco IMC, you must upgrade to version 2.0(x). After you boot the system with version 2.0(x), it boots in a nonsecure mode by default. You must enable secure mode, when you enable secure mode, you are automatically reinstalling the firmware. In the web UI, the secure mode option is available as a checkbox within the Cisco IMC firmware update page. In the CLI, you can enable the secure mode by using the **update-secure** command.

During the first upgrade to Cisco IMC version 2.0, a warning message might display stating that some of the features and applications are not installed correctly and a second upgrade is required. We recommend that you perform the second upgrade with or without the secure boot option enabled to correctly install the Cisco IMC firmware version  $2.0(x)$  in a secure mode. After the installation is complete, you must activate the image. After you boot your system with the secure boot option enabled, Cisco IMC remains in secure mode and you cannot disable it later on. If you do not activate the image and reinstall any other firmware images, Cisco IMC may become unresponsive.

▲

**Warning**

After you install the firmware with the secure boot migration, you must activate the image before performing any other regular server-based tasks. If you do not activate this image, and if you reinstall any other firmware images, Cisco IMC might become unresponsive.

The secure boot is enabled only when the firmware installation is complete and you have activated the image.

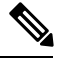

When Cisco IMC is in a secure mode, it means the following: **Note**

- Only signed Cisco IMC firmware images can be installed and booted on the device.
- Secure Cisco IMC mode cannot be disabled later on.
- Any Cisco IMC versions can be upgraded to the latest version directly.
- Cisco IMC firmware versions cannot be installed or booted prior to version 1.5(3x).
- Cisco IMC version 2.0 cannot be downgraded to version  $1.4(x)$ ,  $1.5$ ,  $1.5(2x)$ , or  $1.5(1)$ ,  $1.5(2)$  or to any nonsecure firmware version.

#### **Supported Cisco IMC Version When Downgrading from the Latest Version**

The following table lists the Cisco IMC versions in a secure mode that can be downgraded to prior versions.

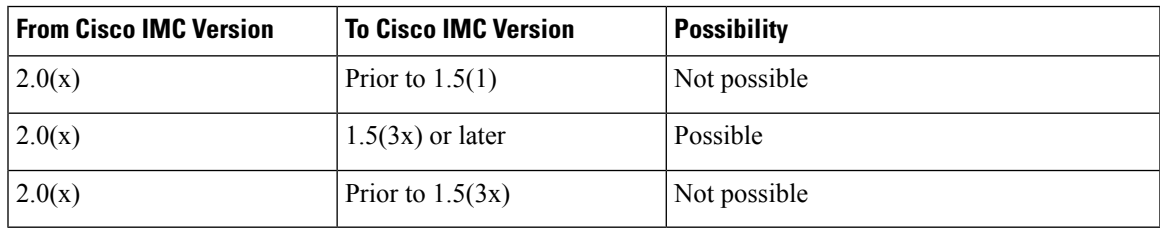

When the Cisco IMC verison you are using is in a nonsecure mode, you can downgrade Cisco IMC to any prior version. **Note**

If you use HUU to downgrade Cisco IMC versions prior to 1.5(4), you must first downgrade Cisco IMC and then downgrade other firmware. Activate the firmware and then downgrade the BIOS firmware. **Note**

### **Number of Updates Required for Cisco IMC Version 2.0(1)**

### Ú

**Important** This section is valid for Cisco IMC version 2.0(1) and prior releases.

#### **Supported Cisco IMC Version When Upgrading to the Latest Version**

<span id="page-5-0"></span>The following table lists the number of updates required for Cisco IMC to correctly install all the applications of the latest version.

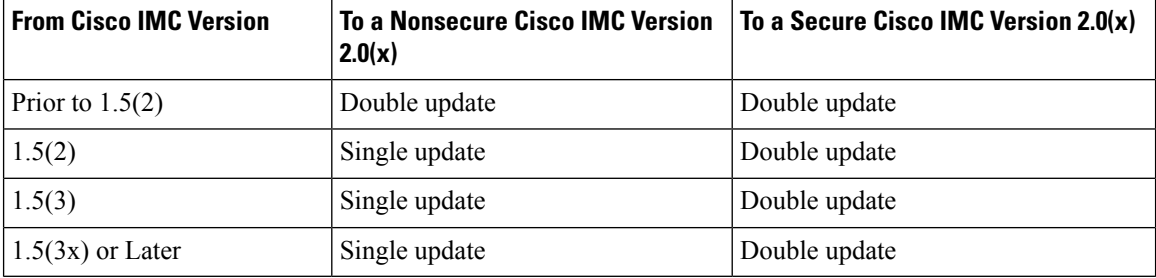

### **Updating Cisco IMC in a Nonsecure Mode**

#### Ú

**Important** This section is valid for Cisco IMC version 2.0(1) and prior releases.

You can upgrade Cisco IMC to the latest version in a nonsecure mode with all the latest feature and applications installed correctly. When you upgrade Cisco IMC to the latest version using the web UI or CLI, you might need to update the firmware twice manually depending upon the version you are using. See, [Supported](#page-5-0) Cisco IMC Version when [Upgrading](#page-5-0) to the Latest Version. If you use HUU to upgrade the Cisco IMC verison, it gets upgraded to the latest verison automatically.

**Note** If you are installing from a Cisco IMC version prior to 1.5(2x), the following message is displayed:

Ш

</del> **Warning** "Some of the Cisco IMC firmware components are not installed properly! Please reinstall Cisco IMC firmware version 2.0(1) or higher to recover". **Note** If you are in the middle of (HUU) update, we recommend that you reconnect any KVM session

When Cisco IMC runs in a nonsecure mode, it implies the following:

current status of the update.

- Any signed or unsigned Cisco firmware images can be installed on the device.
- Any Cisco IMC versions can be upgraded to the latest version directly.
- Cisco IMC firmware versions can be installed or booted to any prior versions.

## <span id="page-6-0"></span>**Installing the Cisco IMC Firmware from a Remote Server**

#### **Before you begin**

- Log in to the Cisco IMC GUI as a user with admin privileges.
- Obtain the Cisco Host Upgrade Utility ISO file from Cisco.com and extract the firmware installation files as described in [Obtaining](#page-1-0) Firmware from Cisco, on page 2.

- **Step 1** In the **Navigation** pane, click the **Admin** tab.
- **Step 2** On the **Admin** tab, click **Firmware Management**.
- **Step 3** In the **Actions** area, click **Install Cisco IMC Firmware from Remote Server**.
- **Step 4** In the **Install Cisco IMC Firmware** dialog box, complete the following fields:

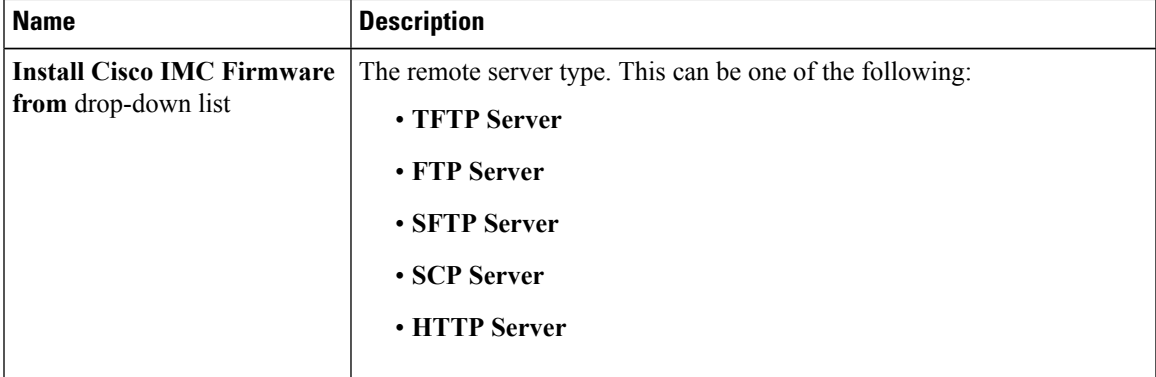

| <b>Name</b>                             | <b>Description</b>                                                                                                    |                                                                                                    |
|-----------------------------------------|----------------------------------------------------------------------------------------------------|----------------------------------------------------------------------------------------------------|
| <b>TFTP Server IP/Hostname</b><br>field | The IP address or hostname of the server on which the Cisco IMC firmware<br>installation file resides. Depending on the setting in the Install Cisco IMC<br>Firmware from drop-down list, the name of the field might vary. |                                                                                                    |
| <b>Image Path and Filename</b><br>field | The path and filename of the Cisco IMC firmware installation file on the<br>remote server.                                                                                                    |                                                                                                    |
| <b>Install Firmware button</b>          | Reinstalls Cisco IMC firmware with the latest updates. If you install the<br>firmware with Cisco IMC secure boot enabled, you must activate the<br>firmware image.                                                          |                                                                                                    |
|                                         | <b>Note</b>                                                                                                    | If you chose SCP or SFTP as the remote server type while<br>performing this action, a pop-up window is displayed with the<br>message Server (RSA) key fingerprint is <server_finger_print<br><math>ID</math> Do you wish to continue?. Click Yes or No depending on<br/>the authenticity of the server fingerprint.</server_finger_print<br> |
|                                         |                                                                                                    | The fingerprint is based on the host's public key and helps you<br>to identify or verify the host you are connecting to.                                                                                                    |
|                                         | <b>Note</b>                                                                                                    | After installing the firmware with the Secure Boot migration,<br>you must activate the image before performing any other regular<br>server-based tasks. If you do not activate this image, and if you<br>reinstall any other firmware images, Cisco IMC might become<br>unresponsive.                                                        |
|                                         |                                                                                                    | The secure boot is enabled only when the firmware installation<br>is complete and you have activated the image.                                                                                                    |
| <b>Close</b> button                     | Closes the dialog box without saving any changes made while the dialog<br>box was open.                                                                                                    |                                                                                                    |

**Step 5** Click **Install Firmware**.

#### **What to do next**

Activate the Cisco IMC firmware Immediately.

## <span id="page-7-0"></span>**Installing the Cisco IMC Firmware Through the Browser**

#### **Before you begin**

- Log in to the Cisco IMC GUI as a user with admin privileges.
- Obtain the Cisco Host Upgrade Utility ISO file from Cisco.com and extract the firmware installation files as described in [Obtaining](#page-1-0) Firmware from Cisco, on page 2.

#### **Procedure**

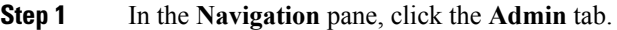

- **Step 2** On the **Admin** tab, click **Firmware Management**.
- **Step 3** In the **Actions** area, click **Install Cisco IMC Firmware through Browser Client**.
- **Step 4** In the **Install Firmware** dialog box, click **Browse** and use the **Choose File** dialog box to select the .bin file that you want to install.
- **Step 5** (Optional) Check the **Enable Cisco IMC Secure Boot** check box to enable secure mode for Cisco IMC.
	- This option is available for Cisco IMC version 2.0(1) only.For later versions, it is enabled by default. **Note**

If checked, a confirmation dialog box appears with a message that if secure boot is enabled, you can install only signed Cisco IMC firmware images on the device. Also, any unsigned Cisco IMC firmware images or images of Cisco IMC versions prior to  $1.5(3x)$  are not supported. If you want to continue Cisco IMC in a secure boot, choose **OK**. If you do not want to continue Cisco IMC in a secure boot, choose **Cancel**.

After you enable secure boot, you cannot disable it later, and Cisco IMC continues to be in secure **Important** mode.

#### **Step 6** Click **Install Firmware**.

After installing the firmware with the secure boot migration, you must activate the image before performing any other regularserver-based tasks. If you do not activate thisimage, and if you reinstall any other firmware images, Cisco IMC might become unresponsive. **Note**

For Cisco IMC version 2.0(1), the secure boot is enabled only when the firmware installation is complete and you have activated the image.

#### **What to do next**

Activate the Cisco IMC firmware immediately.

### <span id="page-8-0"></span>**Activating Installed Cisco IMC Firmware**

#### **Before you begin**

Install the Cisco IMC firmware on the server.

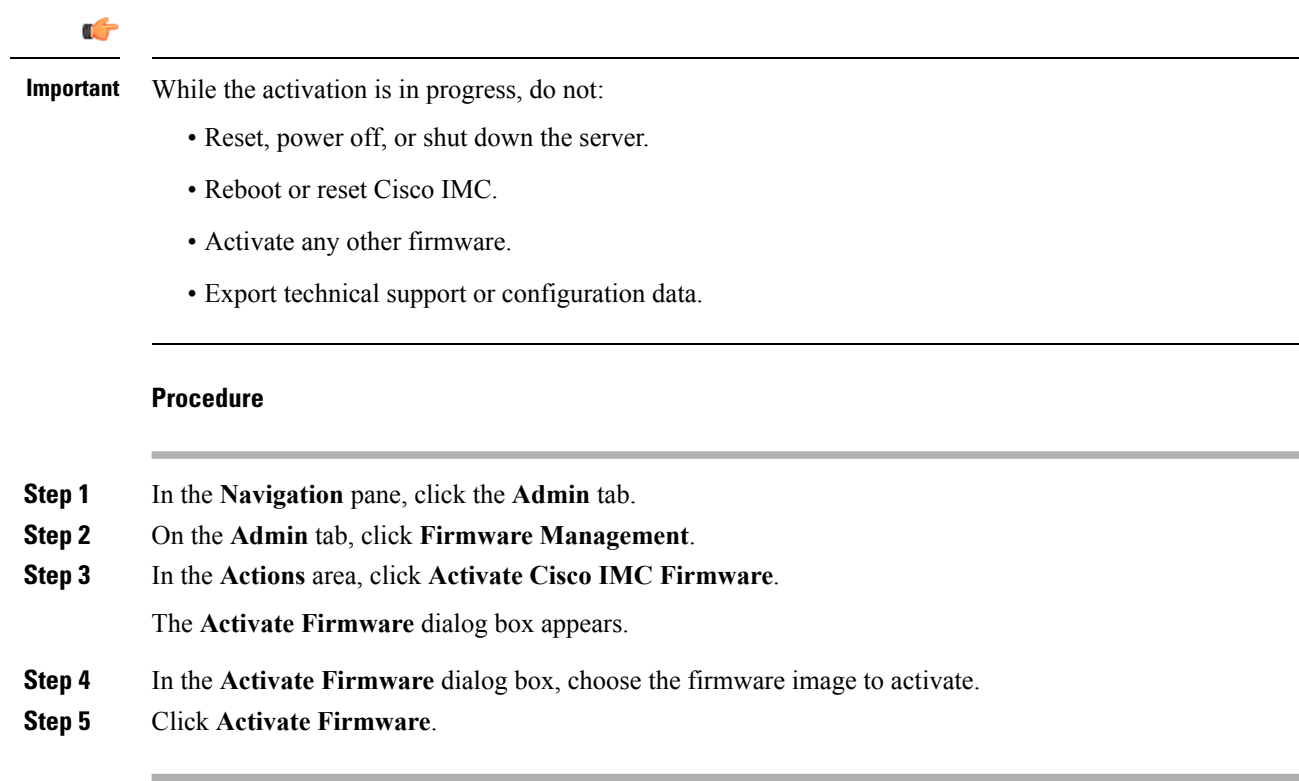

## <span id="page-9-0"></span>**Installing BIOS Firmware from a Remote Server**

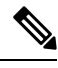

This procedure is not available on some servers. For other BIOS installation methods, see the *Cisco UCS C-Series Rack-Mount Server BIOS Upgrade Guide* available at the following URL: [http://www.cisco.com/en/US/docs/unified\\_computing/ucs/c/sw/bios/b\\_Upgrading\\_BIOS\\_Firmware.html](http://www.cisco.com/en/US/docs/unified_computing/ucs/c/sw/bios/b_Upgrading_BIOS_Firmware.html). **Note**

#### **Before you begin**

- Log in to the Cisco IMC GUI as a user with admin privileges.
- Activate the Cisco IMC firmware that goes with the BIOS version you want to install, as described in [Activating](#page-8-0) Installed Cisco IMC Firmware, on page 9.
- Power off the server.

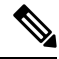

**Note** For C220 M4, C240 M4 and C3160, you do not have to power off the server.

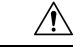

#### **Caution**

When you install the new BIOS firmware, it must be from the same software release as the Cisco IMC firmware that is running on the server. Do not install the new BIOSfirmware until after you have activated the matching Cisco IMC firmware or the server will not boot.

To avoid potential problems, we strongly recommend that you use the Cisco Host Upgrade Utility (HUU), which upgrades the BIOS, Cisco IMC, and other firmware to compatible levels. For detailed information about this utility, see the *Cisco Host Upgrade Utility Guide* for the version of the HUU that goes with the Cisco IMC software release that you want to install. The HUU guides are available at the following URL: [http://www.cisco.com/en/US/products/ps10493/products\\_user\\_guide\\_list.html](http://www.cisco.com/en/US/products/ps10493/products_user_guide_list.html).

#### **Procedure**

- **Step 1** In the **Navigation** pane, click the **Server** tab.
- **Step 2** On the **Server** tab, click **Summary**.
- **Step 3** In the**ServerStatus** area, verify that the **PowerState** field says "Off". If itsays "On", click **Power OffServer** in the **Actions** area and wait for the server to power off before continuing.
- **Step 4** In the **Navigation** pane, click the **Admin** tab.
- **Step 5** On the **Admin** tab, click **Firmware Management**.
- **Step 6** In the **Cisco IMC Firmware** area, make sure the firmware version shown in the **Running Version** field matches the BIOS firmware version you are installing.
	- Important If the Cisco IMC firmware version does not match, activate the Cisco IMC firmware before continuing with this procedure or the server will not boot. For details, see [Activating](#page-8-0) Installed Cisco IMC [Firmware,](#page-8-0) on page 9.

#### **Step 7** In the **Actions** area, click **Install BIOS Firmware from Remote Server**.

**Step 8** In the **Install BIOS Firmware** dialog box, complete the following fields:

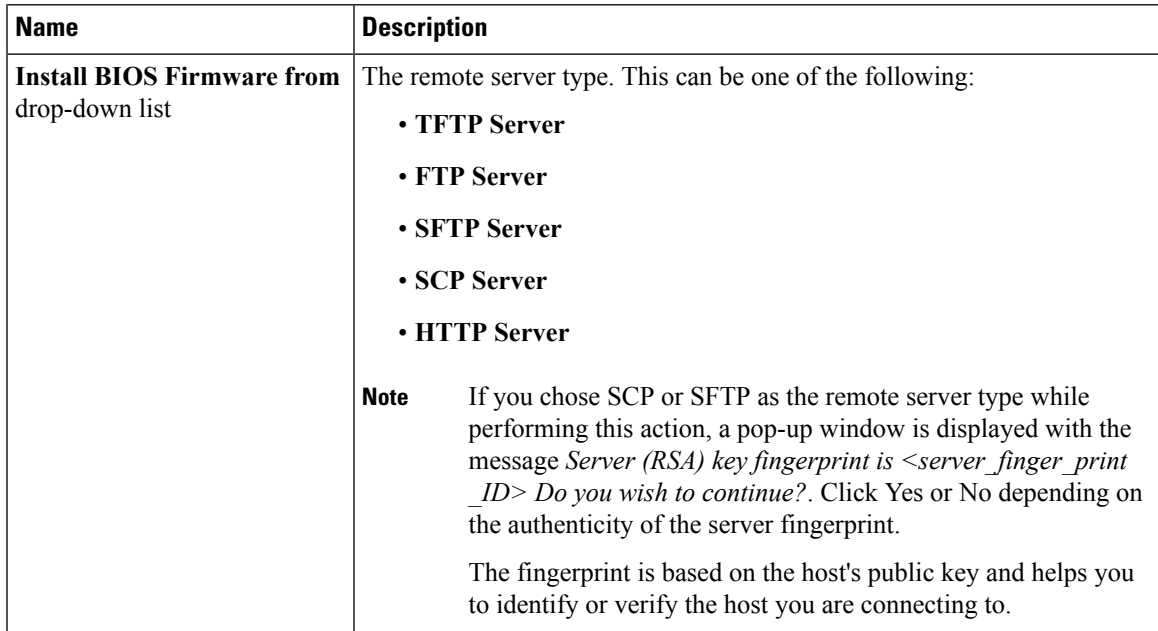

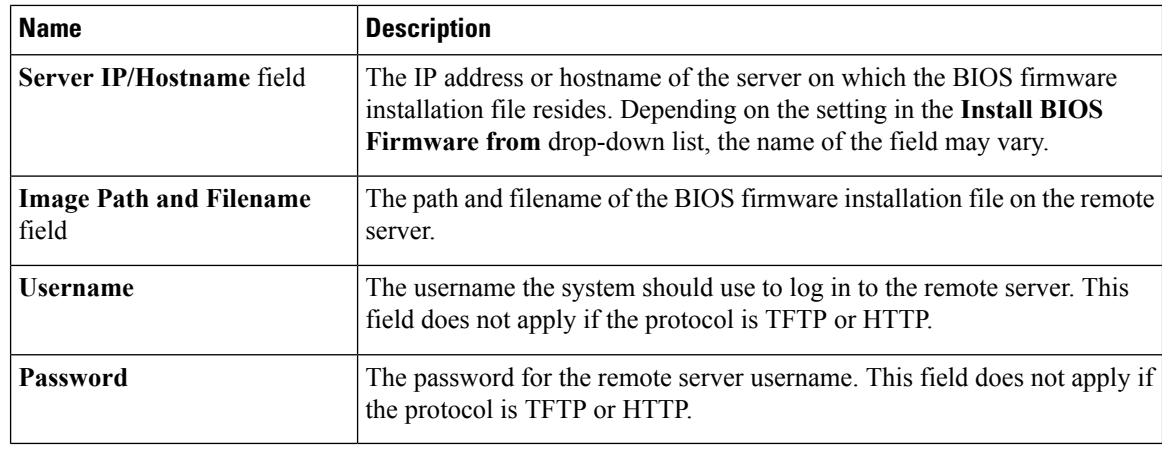

#### **Step 9** Click **Install Firmware**.

- **Step 10** Watch the messages in the **Status** field in the **Last BIOS Firmware Install** area until the status changes to "Completed Successfully".
- **Step 11** Power on the server to complete the BIOS upgrade.

## <span id="page-11-0"></span>**Installing BIOS Firmware Through the Browser**

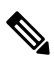

This procedure is not available on some servers. For other BIOS installation methods, see the *Cisco UCS C-Series Rack-Mount Server BIOS Upgrade Guide* available at the following URL: [http://www.cisco.com/en/US/docs/unified\\_computing/ucs/c/sw/bios/b\\_Upgrading\\_BIOS\\_Firmware.html](http://www.cisco.com/en/US/docs/unified_computing/ucs/c/sw/bios/b_Upgrading_BIOS_Firmware.html). **Note**

#### **Before you begin**

- Log in to the Cisco IMC GUI as a user with admin privileges.
- Activate the Cisco IMC firmware that goes with the BIOS version you want to install, as described in [Activating](#page-8-0) Installed Cisco IMC Firmware, on page 9.
- Power off the server.

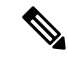

**Note** For C220 M4, C240 M4 and C3160, you do not have to power off the server.

Ш

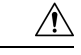

#### **Caution**

When you install the new BIOS firmware, it must be from the same software release as the Cisco IMC firmware that is running on the server. Do not install the new BIOSfirmware until after you have activated the matching Cisco IMC firmware or the server will not boot.

To avoid potential problems, we strongly recommend that you use the Cisco Host Upgrade Utility (HUU), which upgrades the BIOS, Cisco IMC, and other firmware to compatible levels. For detailed information about this utility, see the *Cisco Host Upgrade Utility Guide* for the version of the HUU that goes with the Cisco IMC software release that you want to install. The HUU guides are available at the following URL: [http://www.cisco.com/en/US/products/ps10493/products\\_user\\_guide\\_list.html](http://www.cisco.com/en/US/products/ps10493/products_user_guide_list.html).

#### **Procedure**

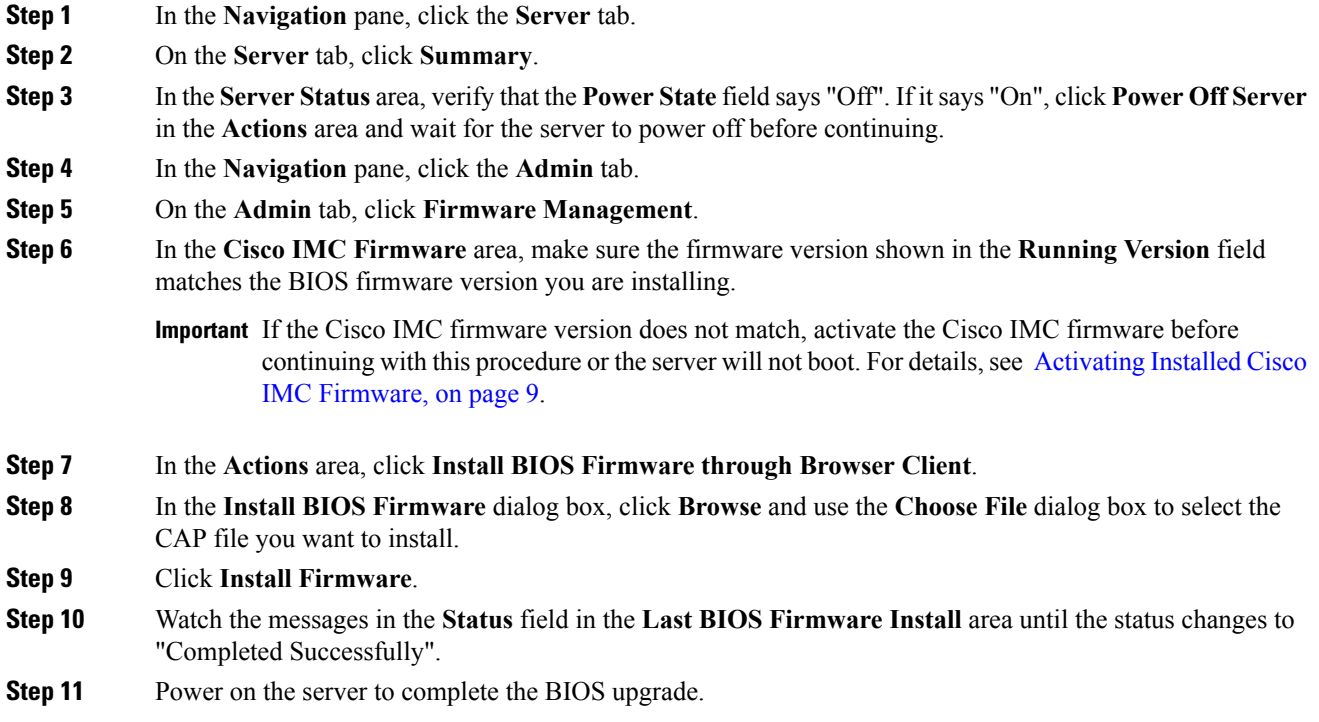

## <span id="page-12-0"></span>**Activating Installed BIOS Firmware**

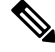

**Note**

The **Activate BIOS Firmware** option is available only for some C-Series servers. For the servers that do not have this option, you can activate the installed BIOS firmware by rebooting the server.

#### **Before you begin**

- Install the BIOS firmware on the server.
- Power off the host.

### Ú

**Important**

While the activation is in progress, do not:

- Reset, power off, or shut down the server.
- Reboot or reset Cisco IMC.
- Activate any other firmware.
- Export technical support or configuration data.

#### **Procedure**

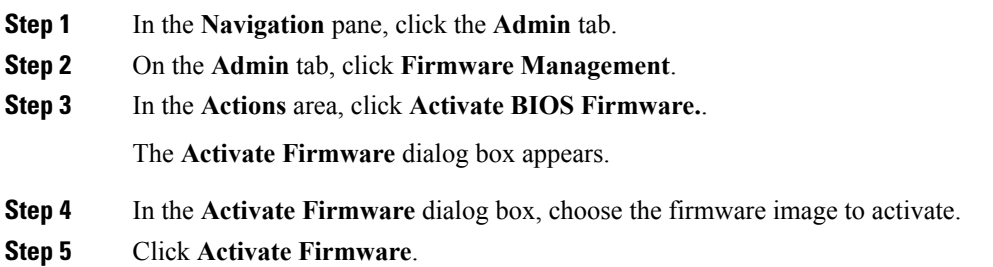

## <span id="page-13-0"></span>**Installing the CMC Firmware Through the Browser**

#### **Before you begin**

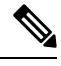

**Note** This option is available only on some UCS C-Series servers.

- Log in to the Cisco IMC GUI as a user with admin privileges.
- Obtain the Cisco Host Upgrade Utility ISO file from Cisco.com and extract the firmware installation files as described in [Obtaining](#page-1-0) Firmware from Cisco, on page 2.

#### **Procedure**

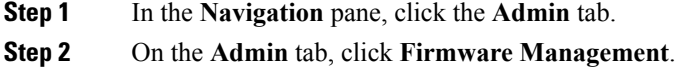

**Cisco IMC Firmware Management**

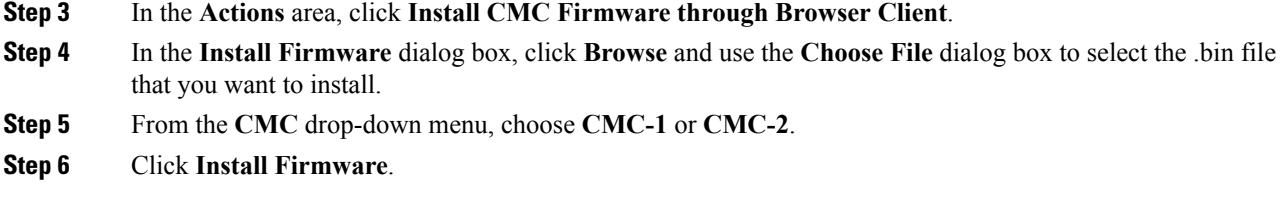

### **What to do next**

Activate the CMC firmware immediately.

# <span id="page-14-0"></span>**Installing the CMC Firmware from a Remote Server**

#### **Before you begin**

- Log in to the Cisco IMC GUI as a user with admin privileges.
- Obtain the Cisco Host Upgrade Utility ISO file from Cisco.com and extract the firmware installation files as described in [Obtaining](#page-1-0) Firmware from Cisco, on page 2.

- **Step 1** In the **Navigation** pane, click the **Admin** tab.
- **Step 2** On the **Admin** tab, click **Firmware Management**.
- **Step 3** In the **Actions** area, click **Install CMC Firmware from Remote Server**.
- **Step 4** In the **Install CMC Firmware** dialog box, complete the following fields:

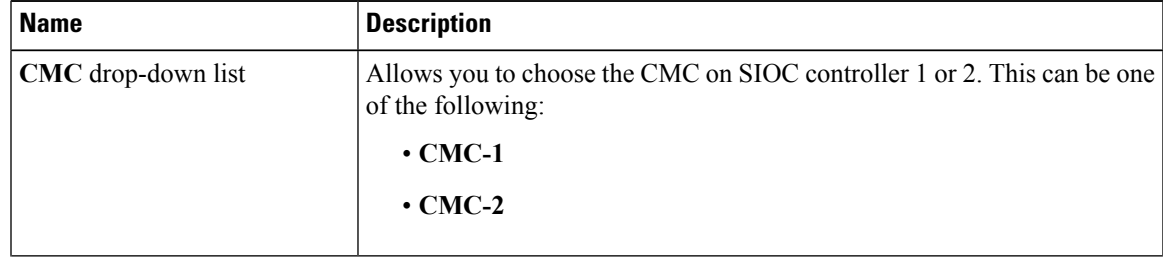

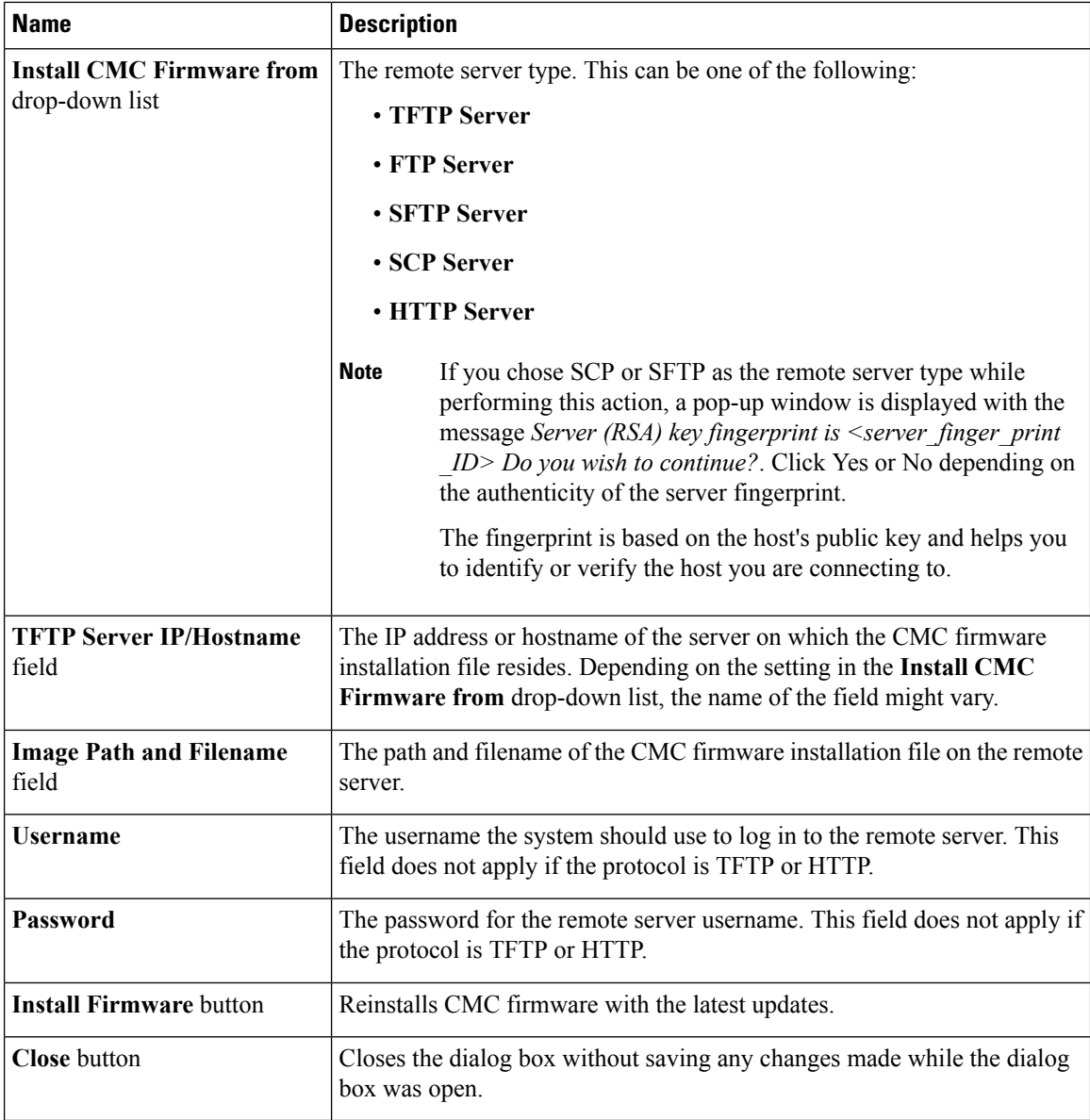

**Step 5** Click **Install Firmware**.

### **What to do next**

Activate the CMC firmware Immediately.

## <span id="page-16-0"></span>**Activating Installed CMC Firmware**

#### **Before you begin**

Install the CMC firmware on the server.

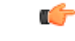

While the activation is in progress, do not: **Important**

- Reset, power off, or shut down the server.
- Reboot or reset Cisco IMC.
- Activate any other firmware.
- Export technical support or configuration data.

### **Procedure**

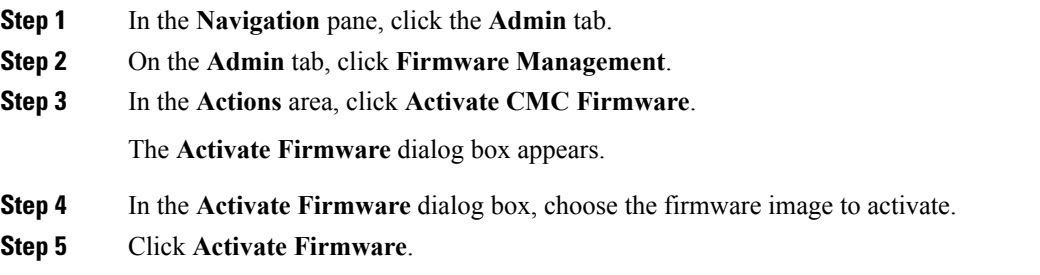

## <span id="page-16-1"></span>**Installing SAS Expander Firmware Through the Browser**

#### **Before you begin**

- You must log in with admin privileges to perform this task.
- Power on the server.

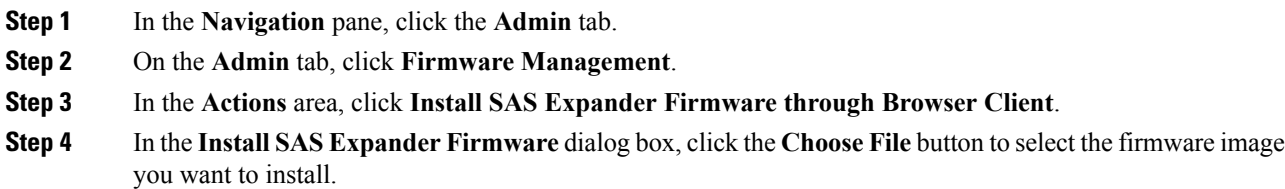

- **Step 5** Select the SAS Expander from the **SAS Expander** drop-down list.
- **Step 6** Click **Install Firmware**.
- **Step 7** Power on the server to complete the upgrade.

### <span id="page-17-0"></span>**Installing SAS Expander Firmware Through the Remote Server**

#### **Before you begin**

- You must log in with admin privileges to perform this task.
- Power on the server.

#### **Procedure**

- **Step 1** In the **Navigation** pane, click the **Admin** tab.
- **Step 2** On the **Admin** tab, click **Firmware Management**.

**Step 3** In the **Actions** area, click **Install SAS Expander Firmware from Remote Server**.

**Step 4** In the **Install SAS Expander Firmware** dialog box, complete the following fields:

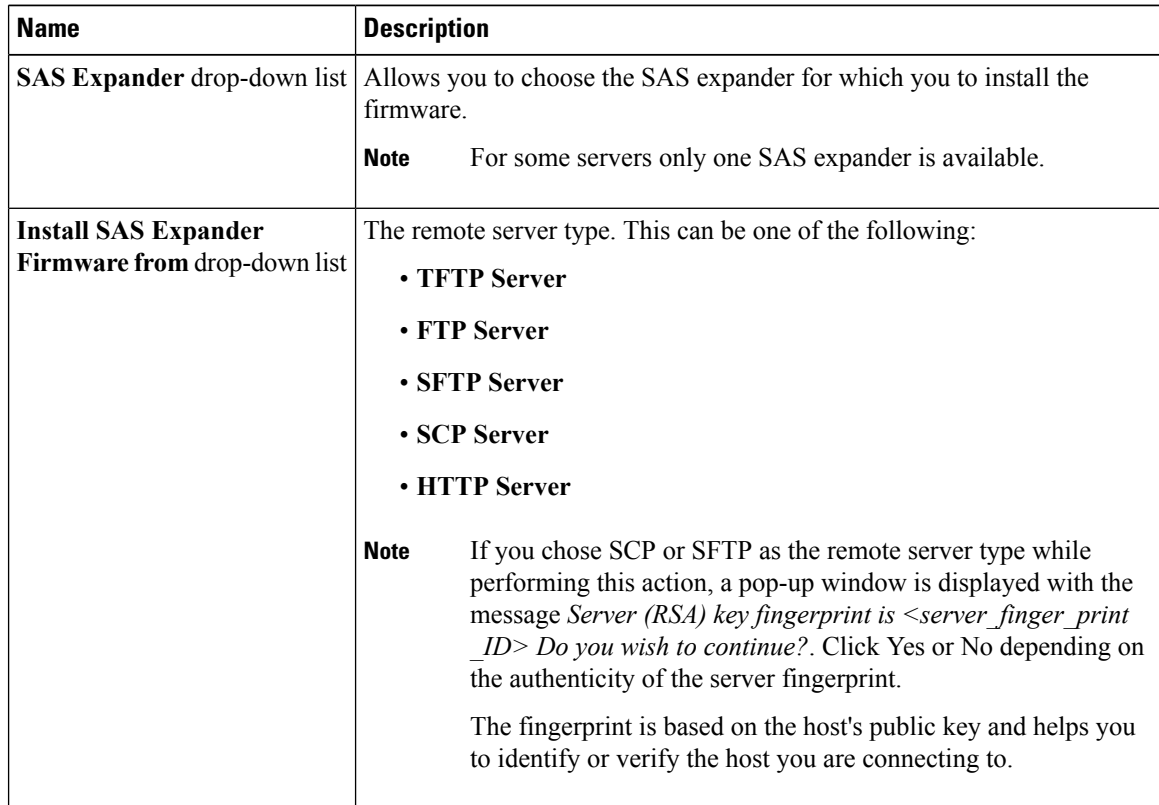

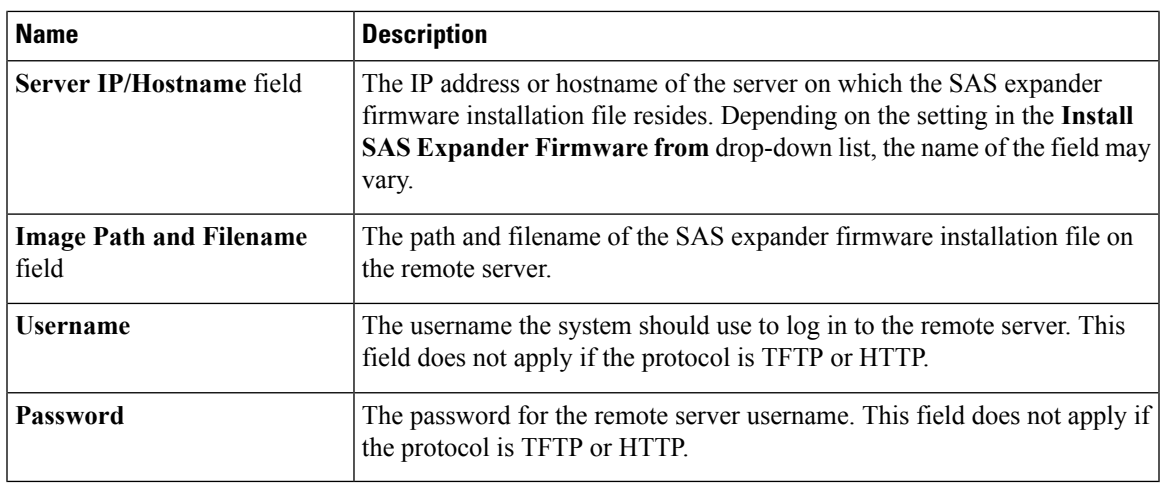

### **Step 5** Click **Install Firmware**.

**Step 6** Power on the server to complete the upgrade.

## <span id="page-18-0"></span>**Activating SAS Expander Firmware**

#### **Before you begin**

- Install the SAS expander firmware on the server.
- Power on the host.

### Ú

**Important**

While the activation is in progress, do not:

- Reset, power off, or shut down the server.
- Reboot or reset Cisco IMC.
- Activate any other firmware.
- Export technical support or configuration data.

#### **Procedure**

**Step 1** In the **Navigation** pane, click the **Admin** tab.

- **Step 2** On the **Admin** tab, click **Firmware Management**.
- **Step 3** In the **Actions** area, click **Activate SAS Expander Firmware.**.

The **Activate SAS Expander Firmware** dialog box appears.

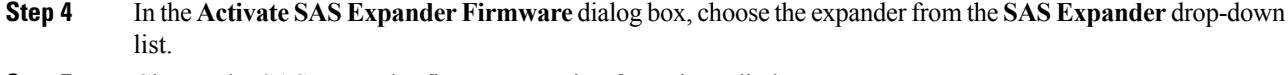

- **Step 5** Choose the SAS Expander firmware version from the radio button.
- **Step 6** Click **Activate Firmware**.

Activating an SAS expander firmware makes it the running version.